# MobileConnect Features Overview

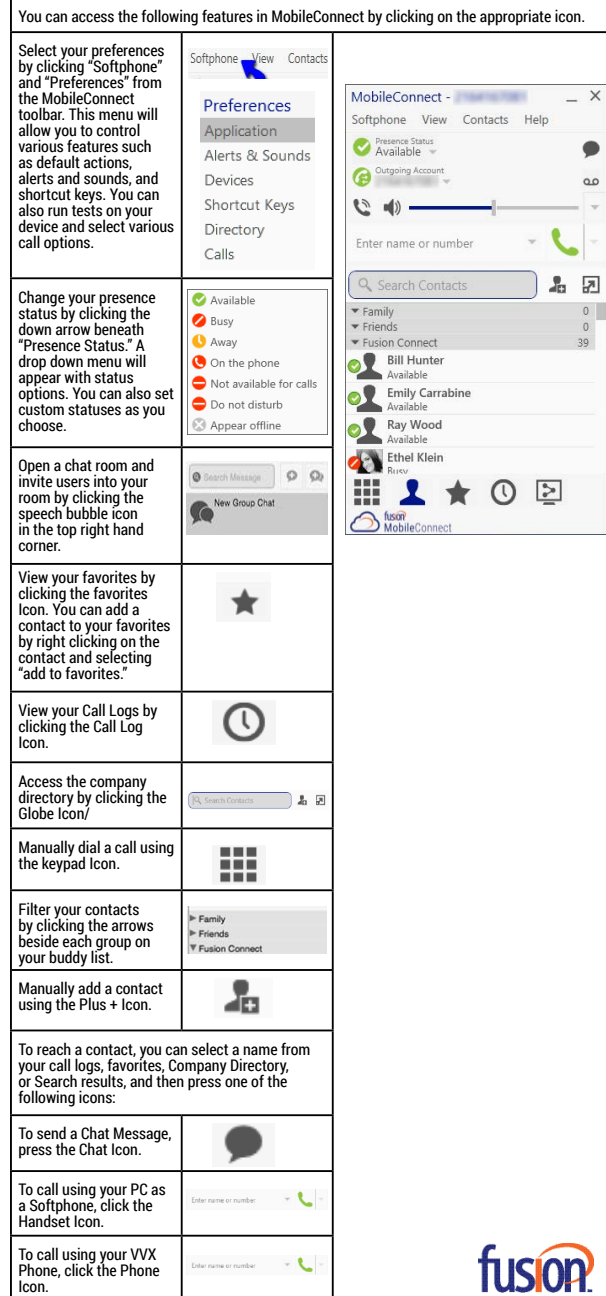

# DESKTOP APPLICATION MOBILECONNECT

b

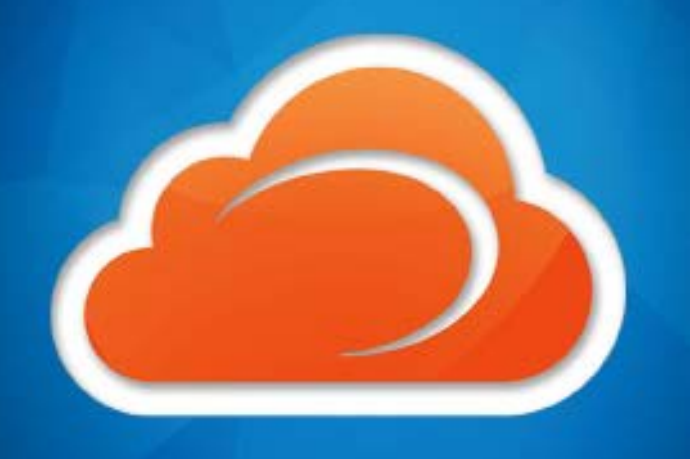

Fusion360 www.fusionconnect.com

 $00000$ 

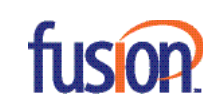

**NOTE**: Screen shots used in this guide reference a Windows computer. MobileConnect for Mac is available as well. Mac Users, see note below.

#### Downloading the Software

- 1. From your web browser, go to: http://www.fusionconnect.com/support/product-resources/ fusion360-support
- 2. Scroll down to: 'Software Downloads.'
- 3. Select **MobileConnect for Desktop**.

4. Select your desired version to download: Mac/Windows available.

5. Run the MobileConnect setup file and follow the prompts in the install wizard.

## Logging In & Out

If MobileConnect is not already running, start the program by double-clicking the desktop icon.

#### **Log In**

- 1. Enter your 10 digit DID number and password:
- User ID **10 Digit Number** Password **Randomly Generated**

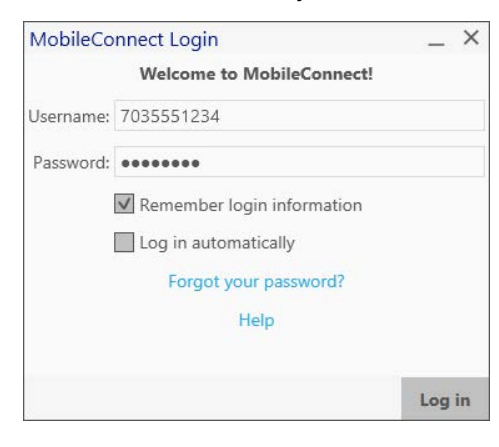

#### 2. Click the **Log In** button.

**NOTE**: Make sure to enable both settings - 'Remember login information' and 'Log in automatically.'

#### **Log Out**

1. Choose Softphone > Exit.

### Set Up Your Headset/Microphone

1. Click Softphone > Preferences > Devices and select a headset or speaker/microphone for use within the program. You can test audio and adjust volume from Test Devices.

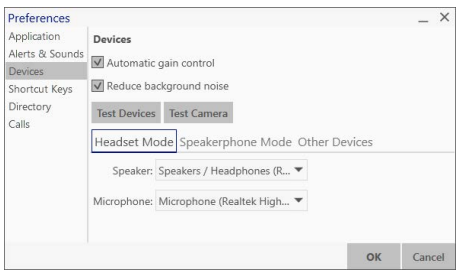

# Softphone Interface

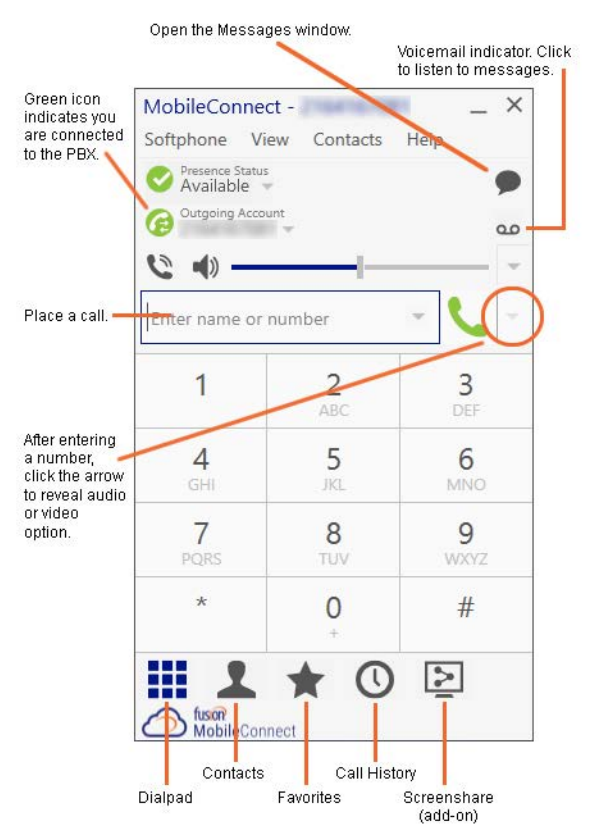

Note: To adjust preferences on a Mac device, use the shortcut, "command, comma" together in order to prompt the menu. Alternatively, select the softphone application and click the 'menu bar' on the top of your Mac computer screen.